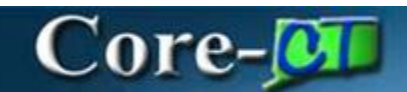

# **Allocate by Percentage**

## **Purpose:**

There are two icons on the Invoice Information page of the voucher component called 'Override PO%' and 'Allocate by %.' These icons appear on the left side of each invoice line. They appear only on vouchers created from a source document, from a PO Receipt. These icons are used only for creating partial vouchers that have multiple distributions on a line. Document Tolerance will run in batch and compare the amounts and distributions on the voucher to the amounts and distributions on the PO. If there is any difference between the PO and voucher, the voucher will not pass document tolerance checking. Document tolerance exceptions need to be resolved before the voucher can be paid. If there is an exception that cannot be resolved at the agency, contact CORE by logging a Footprints ticket to request an override of the exception.

Using the 'Allocate by %' icon automatically calculates the reduced amounts and updates the distributions accordingly. Manual offline calculation is no longer necessary. (See Example #1)

The 'Override PO%' icon should ONLY be used to correct rounding calculation errors from the PO to the voucher. It activates the 'Percent' fields on the distribution lines of the voucher, making them available for adjusting. (See Example #2)

**NOTE: IT IS NOT RECOMMENDED that this icon be used to adjust dollar amounts**. Using 'Override PO%' in this manner will distort encumbrance reports, causing greater potential for overspending on your POs, and will cause encumbrances to be out of sync with expenditures.

Allocate by Percentage Accounts Payable Updated As Of: February 6, 2017 Core-CT Financials 9.2

## **Example #1:**

Below is an example of creating a partial voucher from a PO line with split distributions. This example is a Quantity PO, but this functionality also works for Amount Only POs and for more than two distributions per line.

Quantity PO, Receiving Required, Fully Received. Line 1, Quantity 1 @ \$100.00, 2 distributions split 60/40.

Create a partial voucher, copying from PO Receipt.

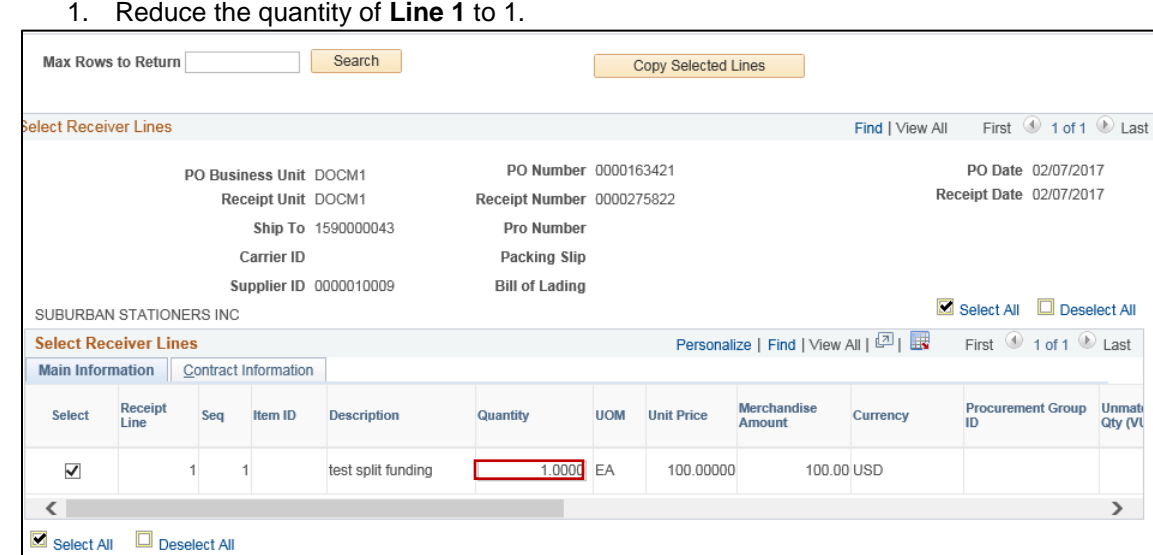

#### 2. Click the **Copy Selected Lines** button.

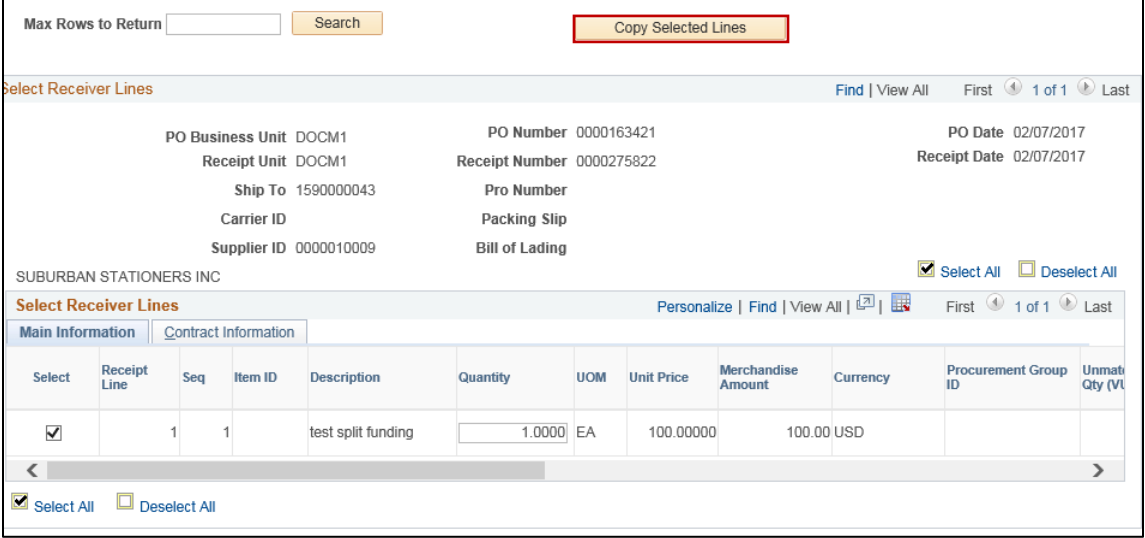

Line 1 has split distributions. The quantity on the line is reduced, while the distribution details have not been updated. You would not be able to save the voucher at this point because it is out of balance. Use the Allocate by Percentage feature to recalculate and update the amounts and quantities by the percentage identified on each distribution line. Manual calculation is no longer necessary.

#### 3. Click the **Allocate by Percentage** button.

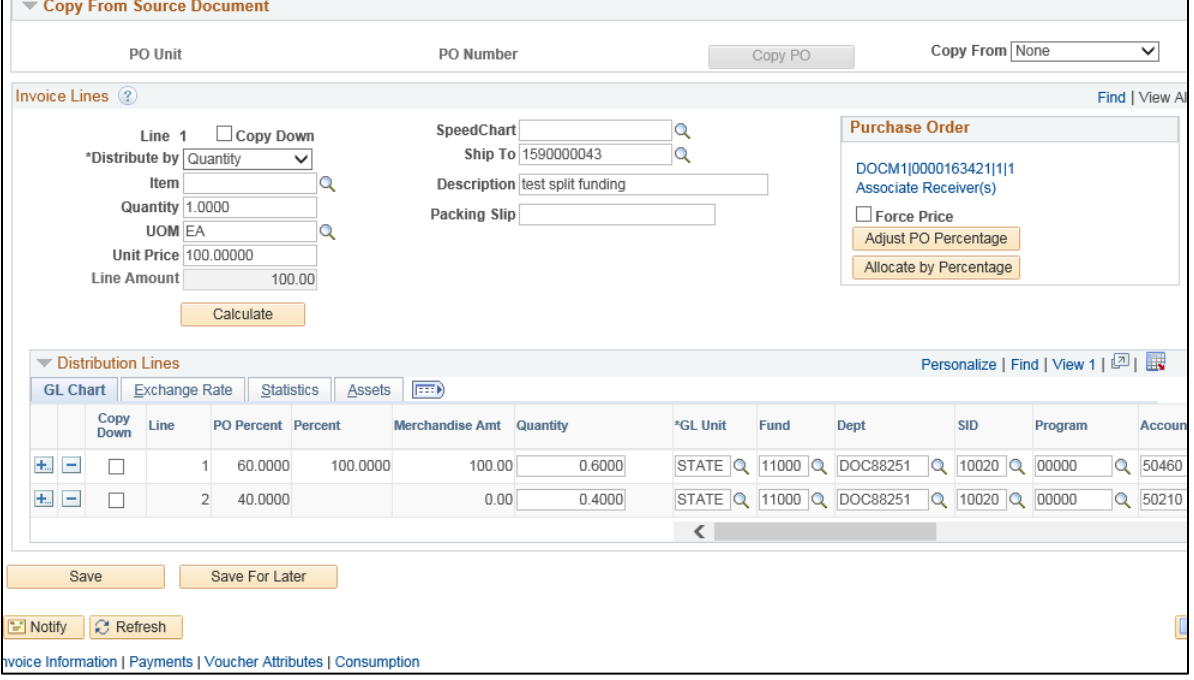

Below are the updated Distribution line details after using the Allocate icon. The voucher is now in balance.

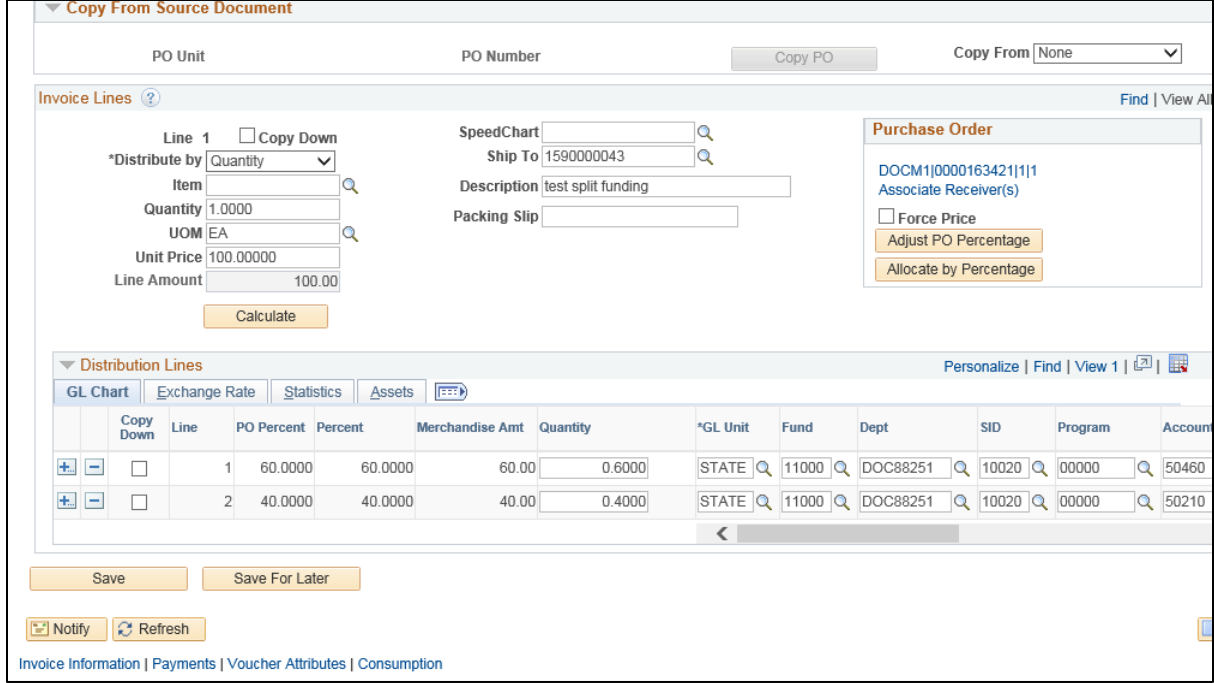

# **Example #2:**

Quantity PO, For \$10,000.00, Fully Received. Line 1, 4 distributions, totaling 100%

Create a voucher to pay remaining balance of \$100, copying from PO Receipt

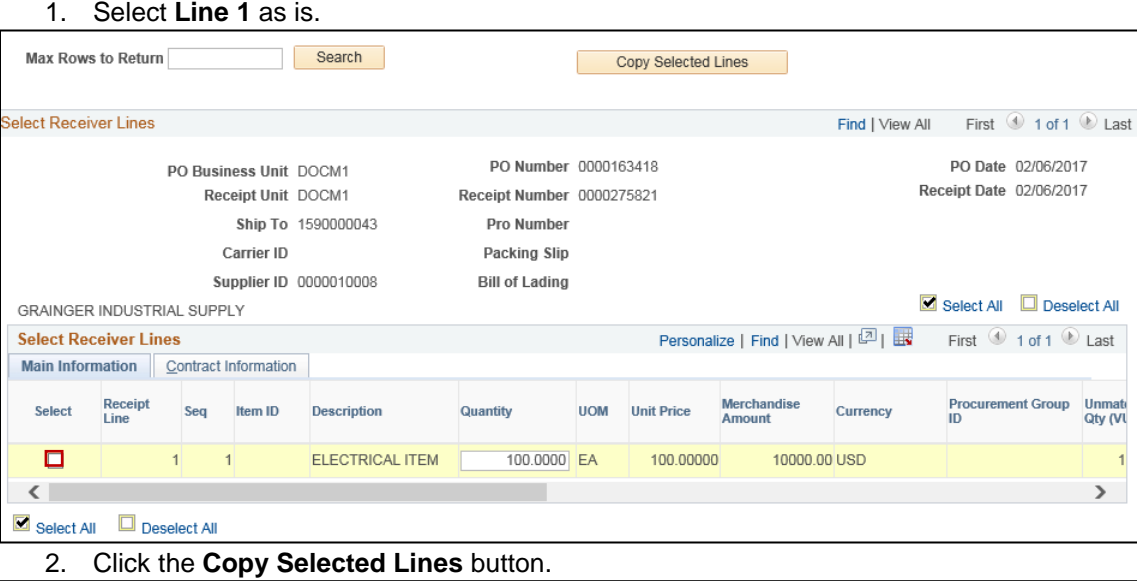

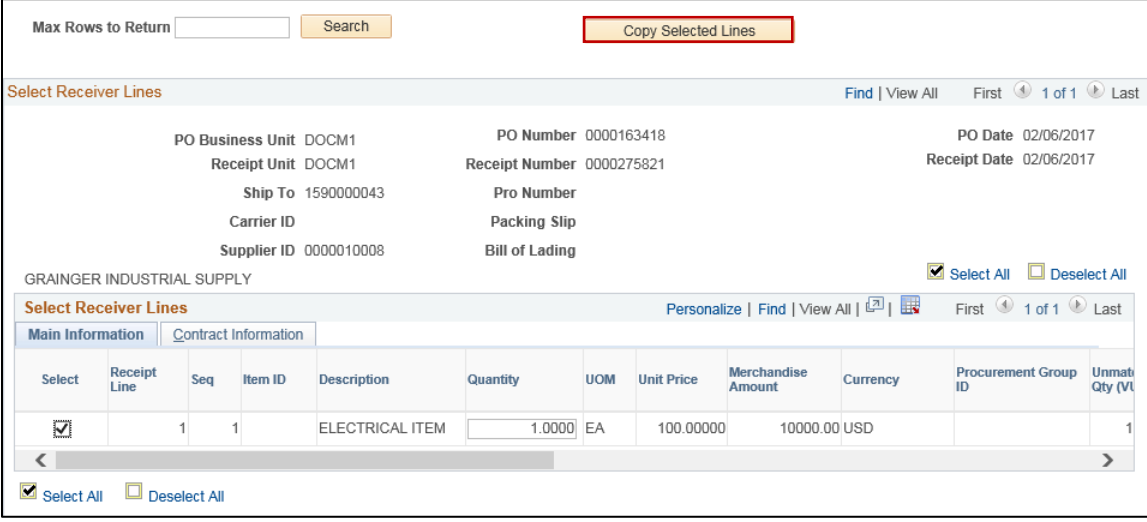

C

- 3. Click **View All** to display all of the distributions.
- 4. Review the Percent fields of each distribution, totaling the percentages (don't round decimals).
- 5. If they total to 100% exactly, complete the voucher and save.

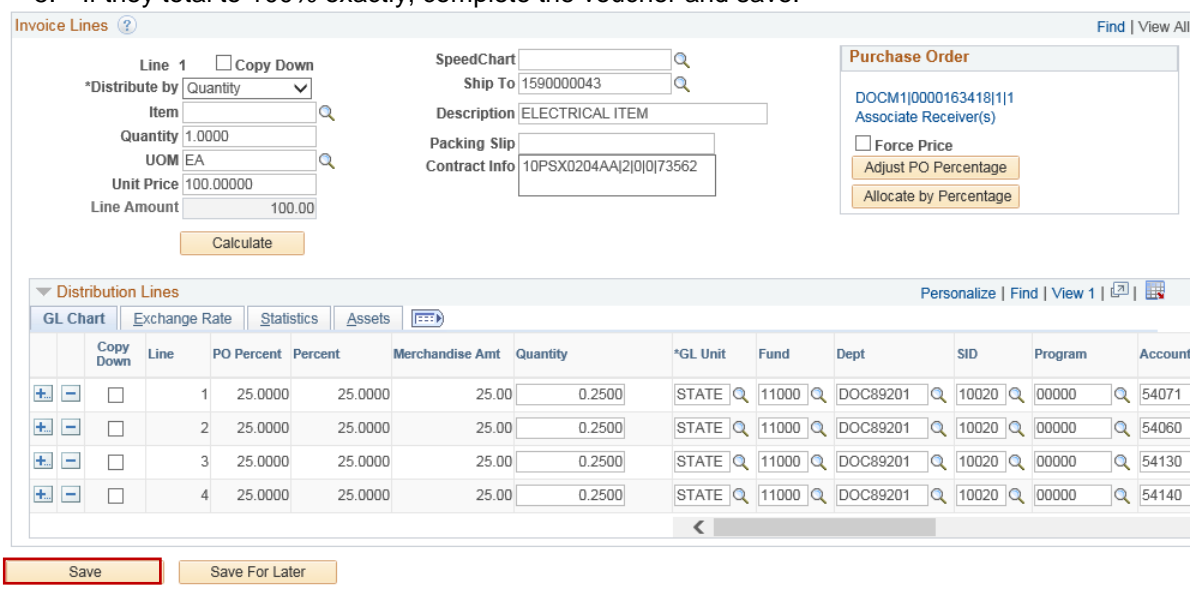

E Notify C Refresh

If the distributions do not total to 100% exactly because of rounding, you will need to adjust one of them. 6. Click the **Adjust PO Percentage** button.

7. Manually update the percentage (usually by .0001) so that all percentages will total 100% exactly.

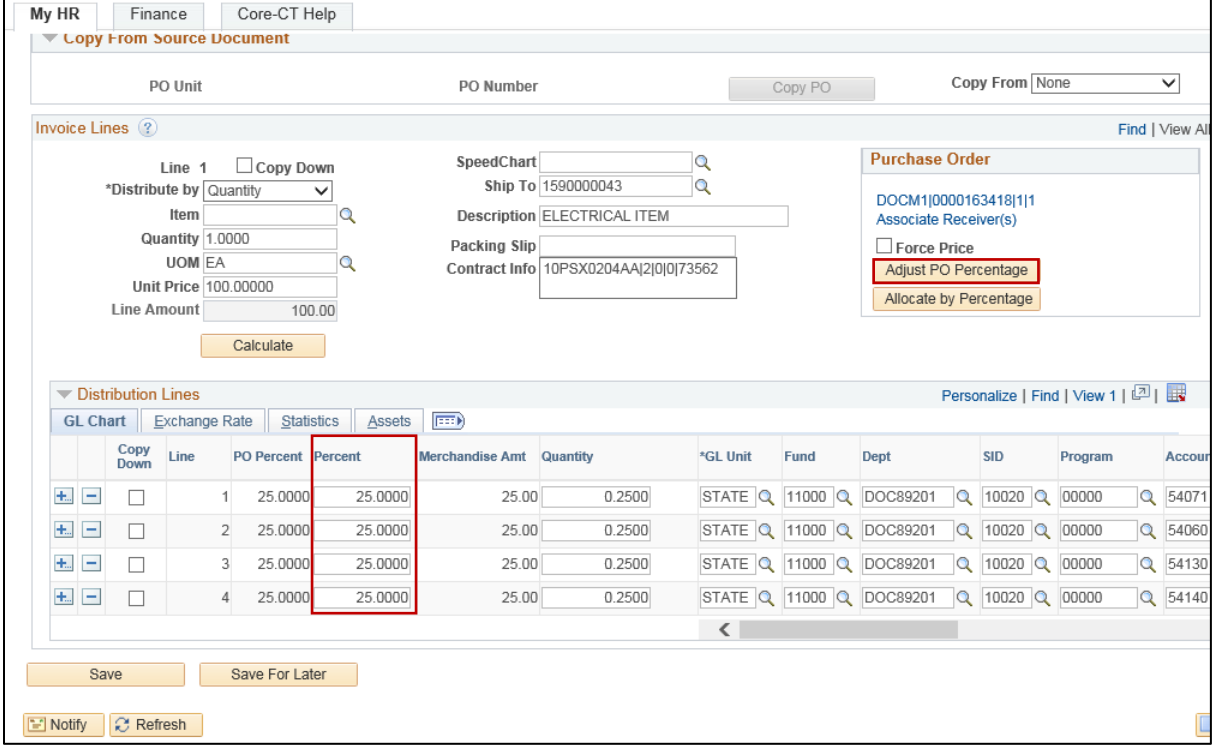

Allocate by Percentage Accounts Payable Updated As Of: February 6, 2017 Core-CT Financials 9.2

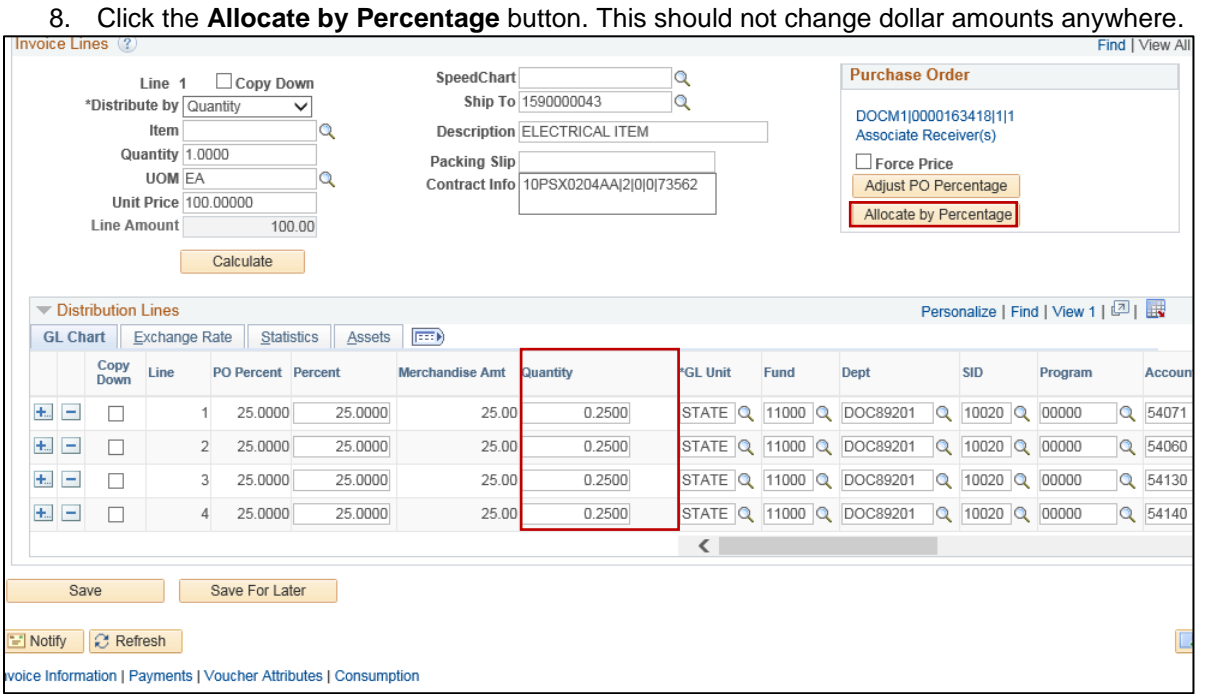

**Reminder:** Using 'Override PO %' should be limited to correcting rounding calculation errors. Using it to adjust dollar amounts on the distributions is **NOT RECOMMENDED.**

Any questions concerning this functionality can be directed to the Core-CT HelpDesk at (860) - 622-2300.